### 目录

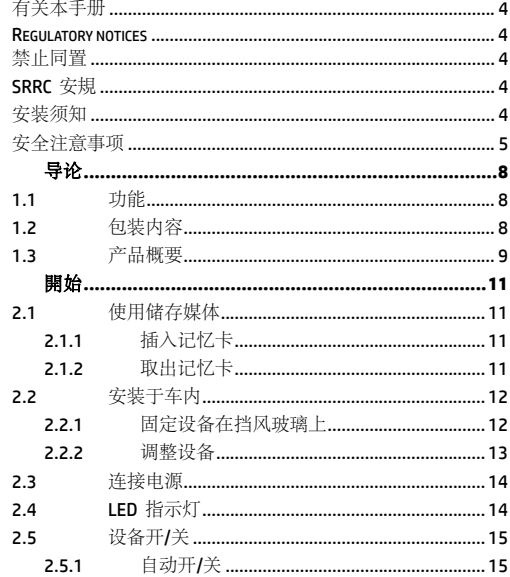

 $\mathbf{1}$ 

 $\mathbf{2}% =\mathbf{2}+\mathbf{2}+\mathbf{3}+\mathbf{5}+\mathbf{5}+\mathbf{5}+\mathbf{5}+\mathbf{6}+\mathbf{6}+\mathbf{5}+\mathbf{5}+\mathbf{5}+\mathbf{5}+\mathbf{5}+\mathbf{5}+\mathbf{5}+\mathbf{5}+\mathbf{5}+\mathbf{5}+\mathbf{5}+\mathbf{5}+\mathbf{5}+\mathbf{5}+\mathbf{5}+\mathbf{5}+\mathbf{5}+\mathbf{5}+\mathbf{5}+\mathbf{5}+\mathbf{5}+\mathbf{5}+\mathbf{5}+\mathbf{5}+\mathbf{5}+\mathbf{5}+\mathbf$ 

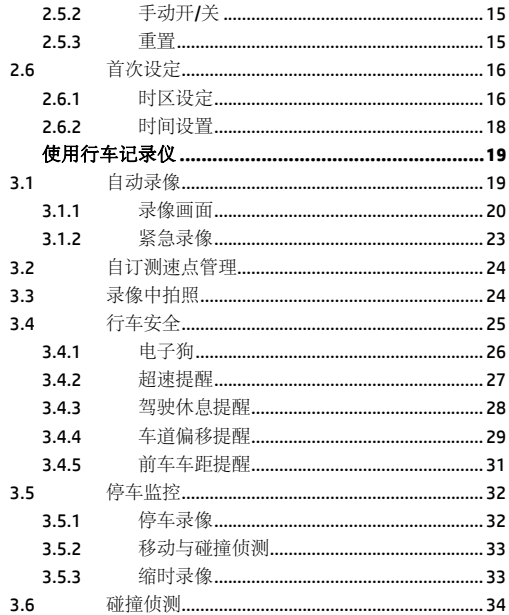

3

 $\overline{c}$ 

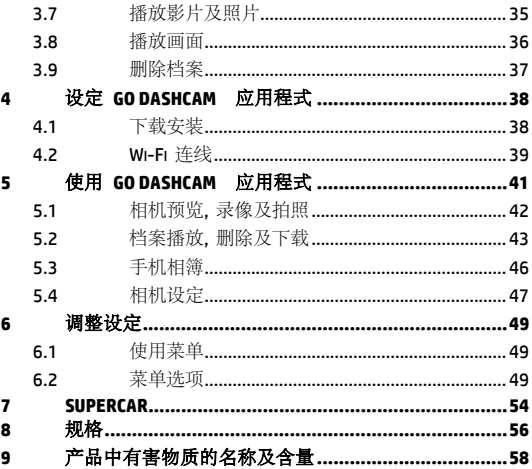

### 有关本手册

本文件之内容只供参考,并得以随时变更不需要事先通知。本公 司已尽全力确保本使用者手册正确与完整。但有任何错误或遗漏 概不负责。制造厂保留不需事先通知,径自变更技术规格之权利。

#### **Regulatory notices**

This document provides country- and region-specific non-wireless and wireless regulatory notices and compliance information for your product. Some of these notices may not apply to your product.

### 禁止同置

本产品及其天线不得在同一地点与任何其他天线、发射器同置或 共同操作。

### **SRRC** 安規

型號: f960x

CMIIT ID: 请参访官网www.hp-imagesolution.com

### 安装须知

- 1. 请衡量前挡风玻璃的可视面积,以不遮挡驾驶前方的视野为原 则,将本设备安装在汽车后视镜的正下方 (前挡风玻璃中央偏上 方的位置)。并建议天空与地面占据录像画面各 50%,固定托架 后再调整设备使车道对齐图示与行驶车道对齐。正确的安装可 使设备发挥最大功效,并提升车道偏移侦测的准确性。
- 2. 确定镜头是在挡风玻璃雨刷的范围内,确保视野良好,即使雨 天依然清晰。
- 3. 不要用手指碰触镜头。手指上的油垢可能会留在镜头上,导致 影片或照片不清楚。请定期清洁镜头。
- 4. 请勿将本设备安装在深色车窗上,否则将使隔热纸受损。
- 5. 安装设备之前请确认安装位置不会受有色车窗阻碍。
- 6. 本产品仅适用于浅色挡风玻璃或贴附浅色隔热纸的车窗,若使 用深色车窗或车窗贴附有色隔热纸,将影响录像成像的效果。
- 7. 本设备仅适用产品随附之电源连接器,请勿使用其他厂牌以免 设备烧毁。

#### 安全注意事项

- 使用者须遵守当地法律并以行車安全为优先考量,请勿于行 車中操作本设备。
- 使用设备前请先确认时区、日期与时间已设定完成。
- ◆ SuperCar 软件请在电子地图正常运作的环境下使用。
- 本设备内建的韧体功能仅供用户參考,道路驾驶请依实际路 况作判断。
- ◆ GPS 之定位结果仅供使用者參考,不应影响实际之驾驶行为, 本设备无法确保其定位正确性。
- ◆ GPS 之定位正确性可能有所差異,包括受天候及使用地点(高 樓/ 隧道 / 地下道 / 树林) 所影响, 且 GPS 讯号无法穿透 建筑物及含金属成份之汽車隔热纸。
- ◆ GPS 收讯质量与个别硬件特性有所不同, 本设备无法判断因 硬件差異所造成的不同定位结果。
- ◆ 本设备显示之时速和方位等数值会因外在环境因素影响而有 所误差,仅供使用者参考。
- 本产品仅供使用于非商业用途,适用法律允许的最大限度内。 本公司对于使用本产品所造成的损失不承担任何责任。
- ◆ Wi-Fi 讯号无法穿透建筑物, 讯号距离上限为 5 公尺。
- ❖ Wi-Fi 运作频道表· Ch1~Ch13.
- 本产品运用无线数据通讯,可能会干扰邻近的装置,或受临 近装置所干扰。
- 请勿在微波炉附近或任何会产生磁波及无线电干扰之处使用 本产品。
- ◆ 在特定环境下无线电波效果接收可能较差。
- 请注意若有其他装置也使用本产品所使用的 2.4GHZ 频段, 则两者的处理速度皆有可能变慢。
- 本产品在使用时会略微变热,纯属正常现象不代表故障。
- 不正确地使用本产品或操作不当导致设备或配件损坏,您的 保固将会无效。
- 本产品的射频可能干扰其他电子设备发出的射频,产生负面 影响并造成故障状况。无线发射器和电路亦可能会干扰到其 他电子设备,因此请遵守下列注意事项:
- 飞机:当您搭乘飞机时,禁止使用无线发射器,请您关闭 本产品的 Wi-Fi 功能。
- 车辆:本产品发出的射频可能会影响机动车辆中的电子系 统,请您与该机动车的制造商或代理商洽询车辆的问题。
- 心律调节器:为避免对心律调节器造成潜在性的干扰,配 戴心律调节器的人士应注意装置启用时,本产品与心律调 节器之间的距离应保持在 15 公分 (6 英寸) 以上,并且请 勿将本产品置于胸前口袋。若怀疑发生干扰现象时,请立 即将本产品电源关闭。
- 医疗装置:若您使用任何个人医疗装置,请询问装置制造 商或医生,确认您的装置是否可充分屏蔽本产品发出的射 频。
- 医疗机构:医院和医疗机构可能使用对外部射频能量敏感 的设备,当医疗人员或张贴的标志指示您关闭会干扰射频 的设备时,请遵守指示。
- 爆破区域与张贴告示的场所:若要避免干扰爆破作业,请 在 "爆破区域" 或标示 "关闭双向无线电" 的区域里,遵守 所有的标志与指示关闭会干扰射频的设备。
- ◆ HP Inc.对于操作中任何数据/内容的损失概不负责。

#### 开始使用本产品视为同意以上声明事项。

# **1** 导论

谢谢惠顾此套先进的行车记录仪(以下简称"设备")。本产品专用于 行车时之实时录像。

### **1.1** 功能

- 超高画质 1920x1080
- 3.0" TFT-LCD 彩色屏幕
- 135 度广角镜头
- 碰撞侦测, 设备感测到碰撞即自动触发紧急录像
- 停车监控
- 多功能行车安全提醒

### **1.2** 包装内容

以下为包装内容物。若有任何遗漏或损坏项目,请立即联络您的 经销商。

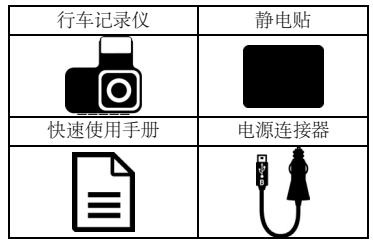

**1.3** 产品概要

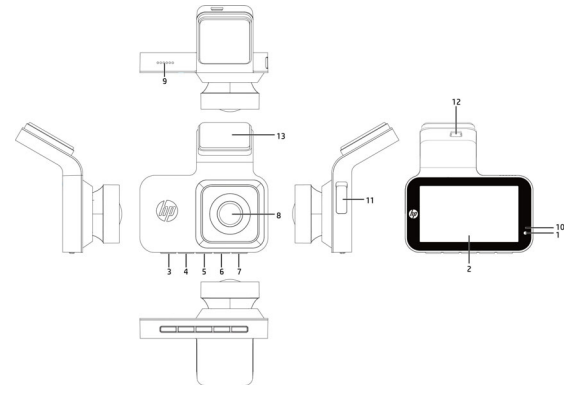

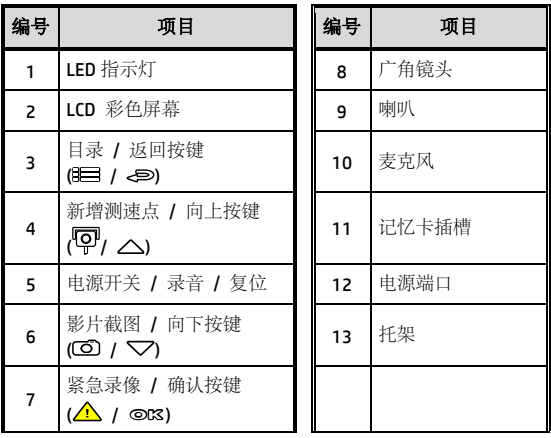

注: 使用设备时请依据屏幕显示的图标, 操作相应的按键(3~7)。

## **2** 開始

### **2.1** 使用储存媒体

#### **2.1.1** 插入记忆卡

将记忆卡之金色接脚面朝前,以及设备屏幕面朝前,如图标插入 记忆卡:

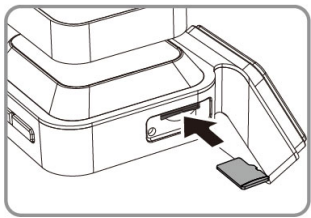

#### **2.1.2** 取出记忆卡

若设备在开机状态请先关闭电源,并等待设备完成关机程序后再 取出记忆卡。

注:

1.设备在开机状态时,不要取出或插入记忆卡,以免损坏记忆卡。

2. 限使用 SDHC 速度等级 10 以上, 且内存容量 8GB 以上的 micro SD 卡(最高支持 32GB)。

- 3. 使用前请先格式化 micro SD 卡。
- 4. 请定期格式化记忆卡(建议一个月一次)。

### **2.2** 安装于车内

#### **2.2.1** 固定设备在挡风玻璃上

1. 将静电贴安装在下图所示建议区域的挡风玻璃上,安装前请 将玻璃擦拭干净,安装时请将静电贴与玻璃之间的气泡挤压 干净。

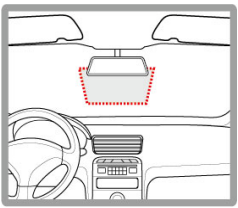

2. 撕除托架底部的离型纸。

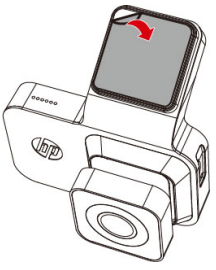

3. 将托架黏贴于挡风玻璃上的静电贴纸,轻压并确认托架已经 固定。

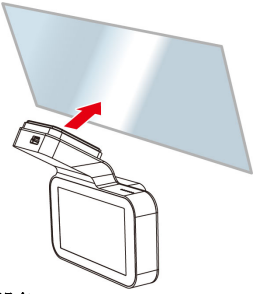

#### **2.2.2** 调整设备

上下微微移动镜头, 调整设备的可视角度。

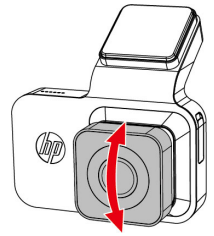

### **2.3** 连接电源

限使用本产品包装内附的电源供应器供电给行车记录仪。

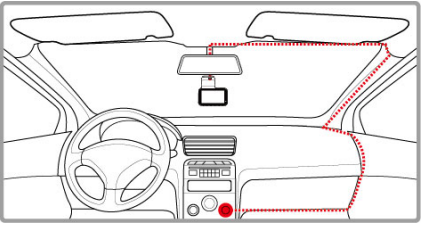

- 1. 电源供应器的一端连接到记录仪的 USB 端口。电源连接孔输 入直流电压 5V/1A。
- 2. 将电源供应器的另一端插到车内的点烟器插孔内。车辆的引 擎一旦发动,记录仪电源自动打开。车充输入直流电压 12/24V。

### **2.4 LED** 指示灯

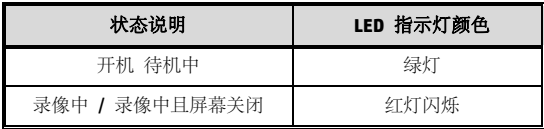

#### **2.5** 设备开**/**关

#### **2.5.1** 自动开**/**关

1 汽车引擎发动之后, 等待数秒自动为行车记录仪充电, 数秒 后将自动开机并启动录像。

2 汽车引擎一旦熄火,设备会自动存储记录并关闭电源。

注: 本行车记录仪使用超级电容,因此汽车引擎发动之后,需等待数秒为内 建超级电容充电,数秒后记录仪便会自动开机并启动录像。

#### **2.5.2** 手动开**/**关

長按电源开关按键 3 秒以手动方式打开电源。 按住电源开关按键至少3 秒关掉电源。

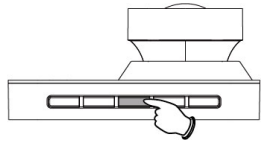

#### **2.5.3** 重置

按住电源开关按键至少 7 秒重新设定。

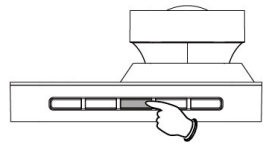

### **2.6** 首次设定

在使用设备之前, 我们建议先设定正确的**时区、日期与时间**。

注: 请注意若在摄像期间按 日 按键, 系统将会停止摄像并进入 OSD 菜单。请先确认摄像 可以中止再操作菜单选项。

#### **2.6.1** 时区设定

设定正确的时区,其方式如下:

- 1. 按 8 接键,进入 OSD 目录,并选择产品设置。
- 2. 按  $\triangle$ / **V** 按键选择时区选择、再按 ©K 按键进入 功能洗单。
- 3. 按  $\triangle$ / $\nabla$  设定目前所在的时区, 再按 ©K 按键完 成设定。
- $4.$   $\#$   $\bigoplus$  该回录像画面。

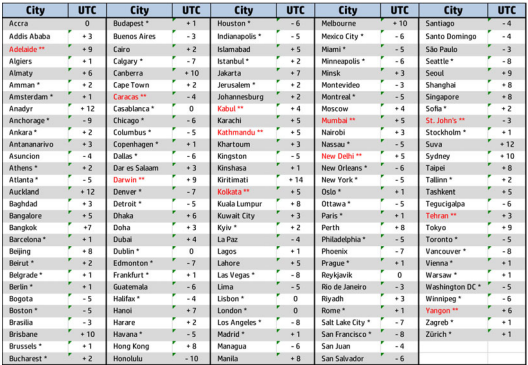

注:

1.若启用 卫星时间同步, 当卫星定位完成时设备时间会依 *设定时区* 的卫星时间自动进行校正。

2. 若卫星无法定位完成,设备时间会依用户自订的时间为准。

#### **2.6.2** 时间设置

设定正确的日期与时间,其方式如下:

- 1. 按 日 按键,进入 OSD 目录,并选择产品设置。
- 2. 按  $\triangle$ /  $\nabla$  按键选择日期时间, 再按 © K 按键进入 功能选单。
- 3. 按  $\triangle$ / $\nabla$  按键调整数 值,再按 **OK** 按键切换 到下一个字段。
- 4. 重复步骤 3,直到日期与时 间完成设定。

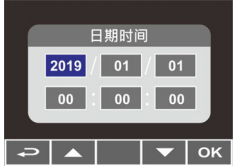

注:为确保录像档案时间的正确性, 若超过7天未使用记录仪, 请重新设定日期 与时间。

### **3** 使用行车记录仪

#### **3.1** 自动录像

汽车引擎发动之后, 等待数秒自动为行车记录仪充电, 数秒后将 自动开机并启动录像。

当引擎熄火时设备会自动停止录像。

注:

1. 某些汽车的车用电源并不会随着汽车引擎的发动 / 熄火而自动开启 / 关闭 电源,若设备无法随汽车引擎自动开启与关闭电源时,请以手动方式将电源适 配器与车用电源连接,再开启设备电源,或是以手动方式关闭设备的电源,再 将电源适配器从车用电源卸除。

- 2. 可设置每个视频文件录制的时间为1分钟、2分钟或 3 分钟。
- 3. 设备会存储视频或照片于存储卡中, 若存储卡容量已满时, 循环摄像会将 般摄像中最旧的文件覆盖掉。

4.本行车记录仪使用超级电容, 因此汽车引擎发动之后, 需等待数秒为内建超 级电容充电, 数秒后纪录仪便会自动开机并启动摄像。

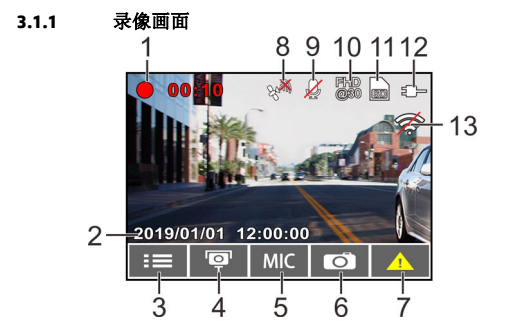

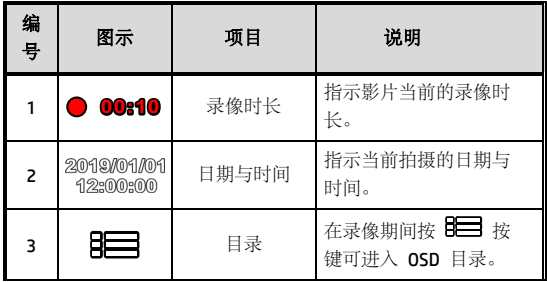

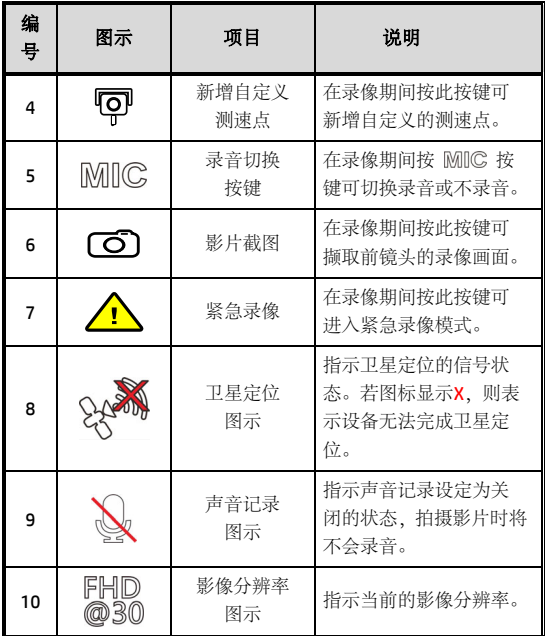

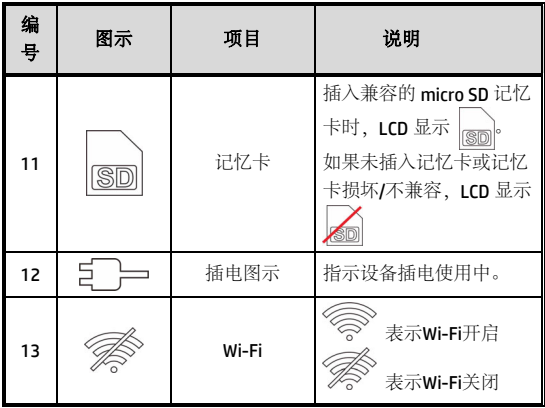

#### **3.1.2** 紧急录像

启动紧急录像,其方式如下:

- 1. 在录像期间按 △ 按键将 会进入紧急录像模式,并于 屏幕左上角显示 " 紧急灵像
	- " 的字样。在紧急录像模式 中录制的影片会被保护起 来。

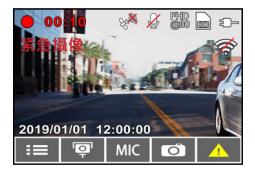

2. 紧急录像的时长同录像间隔的设定。当紧急录像达设定的时 间,系统会回复到一般的录像模式。

注:

1.若启动*碰撞侦测*功能并侦测到碰撞, 设备会自动进入紧急录像模式。 2.此时会建立新的加锁的紧急摄像文件, 并且储存在紧急录影 文件夹,此档案会受到保护避免被一般循环录像所覆写。紧急录影 文件夹约占40%的记忆卡容量。例如,容量8GB的记忆卡,可以储存大约3.2GB 的紧急摄像文件。紧急摄像文件已满时,当新的紧急摄像文件建立,最旧的紧 急摄像文件会被自动删除。

### **3.2** 自订测速点管理

您可以使用本设备自行设定测速照相点。

- Γο 1. 当卫星定位完成后, 在录像期间按 十 按键可手动新增测速 照相点。
- 2. 本设备最多可新增 50 笔自订测速点,当超过 50 笔自订测 速点时, 屏幕会显示"测速点已满"。

注:

设备新增的自订测速点已满, 请至 *自订测速点管理* 功能选项中选择 **徐***全部测速点***。**请注意一旦执行 *删除全部测速点、*系统会将 所有已建立的自订测速点全部删除,故执行前请确认是否要将自订测速点重新 设置。

#### **3.3** 录像中拍照

您可以使用本设备拍摄现场。

- 1. 请干录像期间按 10 按 键撷取前镜头的录像画面。
- 2. 当屏幕中央显示 <sup>8</sup>10 图 标,表示前镜头的录像画面 已撷取完成。

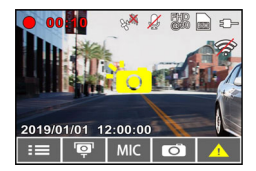

注:

1. 摄像中撷取的照片尺寸取决于图像分辨率的设置。

2. 行驶中若执行摄像中拍照,其照片的清晰度可能会受限于标的物的移动速度 与外在环境光源的变化,因此拍照功能较适用于事故发生时或路口红绿灯停驶 时,采用静态的方式拍照存查。

### **3.4** 行车安全

# 下列的行车安全功能仅提供参考,道路驾驶请依实际 路况作判断。

注:

1.行车安全的各项功能无法同时触发两项以上的警示,若设备已触发语音与警 示画面,在当下警示未停止之前,其他的语音与警示画面会被忽略。 2.设备必须在卫星定位已完成的状态下才能作用**电子狗、自定测速点管理、 速提醒、车道偏移提醒与前车车距提醒**, 使用前请确认设备的卫星定位已完 成。

3.在阴雨、夜晚或光线不足的环境下启用*车道偏移提醒*或*前车车距提醒* 等功能,设备可能会发生误判,道路驾驶请依实际路况作判断。

#### **3.4.1** 电子狗

若启用电子狗,当卫星定位完成且车辆接近测速照相机时, 设备 会发出语音与警示画面提醒。

启动测速照相提示,其方式如下:

- 1. 按 **BEE** 按键,进入 OSD 目录,并选择产品设置。
- 2. 按△/▽按键选择电子 狗,再按 **OK** 按键进入 功能洗单。

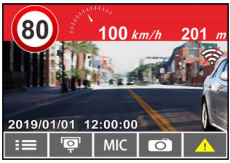

- 3. 按  $\triangle$ /  $\triangledown$  按键选择"开启", 再按 © KS 按键启用该 功能。
- 4. 按 <  $\bigcirc$  返回录像画面。
- 5. 若警示画面显示为红色,表示行车时速已超过该路段的限 速,提醒道路驾驶应减速慢行。

注:

测速照相提示的功能必须具有该国或该地区的测速照相图资,若至其他国家或 地区使用,可能造成此功能无法作用。本产品不保证测速照相的图资包含您所 在的国家,若此功能无法使用请与当地经销商确认。

#### **3.4.2** 超速提醒

若启用超速提醒, 当卫星定位完成且车速超过设定值, 设备会发 出警示音与警示画面提醒。 设定自订限速提示,其方式如下:

- 1. 按 日 按键,进入 OSD 目录, 并选择产品设置。
- 2. 按  $\triangle$ / $\triangledown$  按键选择超 速提醒,再按 **OK** 按键 进入功能选单。

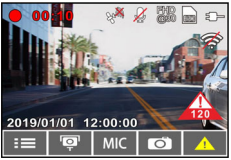

- 3. 按 $\triangle$ / $\nabla$  按键自定本设备发出警示的限速 [关 / 50 ~ 200 km/h (30~125 mph)],再按 **OK** 按键完成设定。
- 4. 按  $\bigoplus$  返回录像画面。
- 5. 若出现警示画面及警示音,表示行车时速已超过自订的限 速,提醒道路驾驶应减速慢行。

#### **3.4.3** 驾驶休息提醒

若启用驾驶休息提醒, 当开机录像达 1 小时设备会发出警示音与 警示画面提醒,并每隔三十分钟重复警示。 启动驾驶休息提醒,其方式如下:

- 1. 按 日 按键,进入 OSD 目录,并选择产品设置。
- 2. 桉 △/ <sub>按键选择驾驶休息提醒,再按 ◎ K 按键</sub> 进入功能选单。
- 3. 按  $\triangle$ /  $\nabla$  按键选择"开启", 再按 © K<br 按键启用该 功能。
- 4. 按<  $\implies$  返回录像画面。
- 5. 当驾驶休息提醒触发时, 设备会发出警示音与警示画面提 醒。

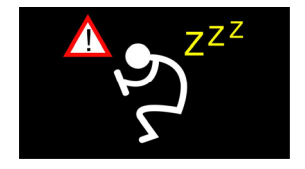

#### **3.4.4** 车道偏移提醒

若启用车道偏移提醒, 当卫星定位完成后, 行车时速达 70 km/h (43 mph) 以上且偏离行驶车道或变换车道时,设备会发出语音与 警示画面提醒。

设定车道偏移侦测,其方式如下:

- 1. 按 日 按键,进入 OSD 目录,并选择产品设置。
- 2. 按 △/ <sub>校键选择车道偏移提醒,再按 ◎KS 按键</sub> 进入功能选单。
- 3. 按  $\triangle$ /  $\nabla$  按键选择"开启", 再按 © K<br 按键启用该 功能。
- 4. 按 < < 返回录像画面。
- 5. 启用车道偏移提醒后,屏幕中央会显示车道对齐图标
	- 。请调整设备使车道对齐图示的水平线与路面视平 线水平重迭;车道对齐图示的两侧斜线居中于行驶车道。

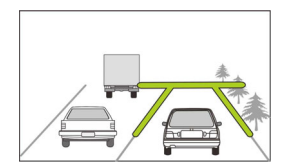

#### 6. 当车道偏移提醒触发时, 设备会发出警示音与警示画面提 醒。

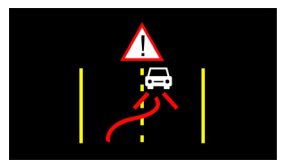

注:

1. 请衡量前挡风玻璃的可视面积,以不遮挡驾驶前方的视野为原则,将本设备 安装在汽车后视镜的正下方 (前挡风玻璃中央偏上方的位置)。并建议天空与地 面占据摄像画面各 50%,固定托架后再调整设备使车道对齐图标与行驶车道对 齐。正确的安装可使设备发挥最大功效,并提升车道偏移侦测的准确性。 2. 请确认车道对齐图标不会被其他物体遮蔽 (例如:引擎盖)。若车道对齐图标

的端点被遮蔽,将会造成系统误判。

#### **3.4.5** 前车车距提醒

若启用前车车距提醒, 当卫星定位完成后行车时速达 60 km/h (37 mph) 以上且与前方车距低于 20 公尺时,设备会发出语音与警示 画面提醒。若设备未完成卫星定位,且与前方车距低于 20 公尺 时,亦会发出警示音与警示画面提醒。 设定前车车距侦测,其方式如下:

- 1. 按 BE 按键,进入 OSD 目录,并选择产品设置。
- 2. 按 △/ <sub>校键选择前车车距提醒,再按 ◎ K 按键</sub> 进入功能选单。
- 3. 按  $\triangle$ /  $\nabla$  按键选择"开启", 再按 © K 按键启用该 功能。
- 4. 按 <  $\implies$  返回录像画面。
- 5. 当前车车距提醒触发时, 设备会发出语音与警示画面提醒。

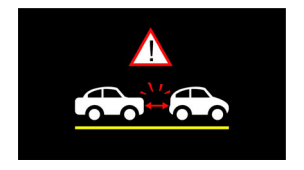

#### **3.5** 停车监控

若启用停车录像、移动与碰撞侦测或缩时录像,可透过本设备监 控车辆停置时的状况。

#### 启用停车监控之前**,** 请您经由专门店安装**ACC**常时电源线。

- 1. 按 BI 按键, 进入 0SD 目录。
- 2. 选择停车监控,再按 **OK** 按键进入功能选单。
- 3. 桉 △/▽ 按键设置停车监控模式 (停车录像/移动与

碰撞侦测**/** 缩时录影**/** 关闭),再按 **OK** 按键完成设置。

 $\overline{4}$   $\overline{4}$   $\overline{4}$   $\overline{2}$   $\overline{3}$   $\overline{4}$   $\overline{4}$   $\overline{$ 

注:本包装不包含ACC常时电源线, 如欲购买, 请洽经销商。

#### **3.5.1** 停车录像

- 一般录像状态下,长按电源键 $\textcircled{Wll} \textcircled{S}$  3秒,屏幕会出现" $\text{\it\#C}$  ! **建将关机或10秒后进入停车录像"。请**等待10秒,记录仪 会自动进入停车录像模式。此时,记录仪会暂时关闭屏幕, 处于持续录像状态, 但遇到碰撞或震动, 会启动紧急录像。
- [解除] 若要解除此模式,按任意键唤醒屏幕,再按一次任 意键返回一般录像。

注:

- 1. 此模式的录像档案与一般循环录像模式相同, 会储存在一般录像文件夹。 紧急录像则储存于加锁文件夹。
- 2. 档案大小依录像间隔设定而定。

#### **3.5.2** 移动与碰撞侦测

- 一般录像状态下,长按电源键(MIIC) 3秒,屏幕会出现"*按 !* 键将关机或*10*秒后进入移动与碰撞侦测"。请等待10秒, 记录仪会自动进入移动与碰撞侦测模式。此时,记录仪会 暂时关闭屏幕,处于待机侦测状态。遇到镜头前方有物体 移动或碰撞震动, 会启动录像。
- [解除] 若要解除此模式,按任意键唤醒屏幕,再按一次任 意键返回一般录像。

注:

1. 此模式的录像档案会储存在加锁文件夹。

2. 在此模式下,启动录像10 秒钟储存一个档案,若记录仪仍侦测到异常会以 10 秒 钟为单位持续录像,单笔录像最长可达 2 分钟。

#### **3.5.3** 缩时录像

- 一般录像状态下,长按电源键(MIIC)3秒,屏幕会出现"*按! 键将关机或10秒后进入缩时录像***"。请等待10秒, 记录仪** 会自动进入缩时录像。此时,记录仪会暂时关闭屏幕,处 于缩时录像状态。
- [解除] 若要解除此模式,按任意键唤醒屏幕,再按一次任 意键返回一般录像。

注:

- 1. 档案储存于一般录像的文件夹。
- 2. 在此模式下, 记录仪是以一秒钟一帧的格式录像, 例如, 30 分钟实际录下来的档 案时长是 1 分钟。
- 3. 档案大小依录像间隔设定而定。

#### **3.6** 碰撞侦测

若启用碰撞侦测,当设备感测到碰撞时会自动启动紧急录像。碰 撞侦测预设为中灵敏度,若要变更碰撞侦测的设定,请依循以下 步骤:

- 1. 按 日三 按键,进入 OSD 目录,并选择产品设置。
- 2. 按 △/ <sub>按键选择碰撞侦测, 再按 ◎ K 按键进入</sub> 功能洗单。
- 3. 按  $\triangle$ / $\nabla$  按键设定本设备感测碰撞的灵敏度 (高灵敏 <sup>度</sup> / 中灵敏度 / 低灵敏度 / 关闭) ,再按 **OK** 按键进 入功能选单。
- 4. 按 < < 该回录像画面。

### **3.7** 播放影片及照片

- 1. 如果正在录像中,按日 按键停止录像并进入主选 单。
- 2. 按 八或 √ 按键选 择文件浏览并按下 回区 按键。

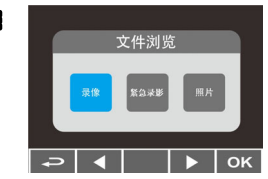

- 3. 按 人或 V 按键选择录像,紧急录影或照片并按下 ©K 按键。
- 4. 按 人或 ▽ 按键选择欲播放的影片或照片档案并按 下 回汉 按键确认播放。

### **3.8** 播放画面

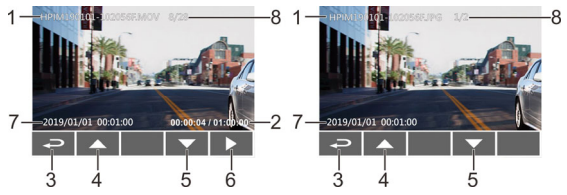

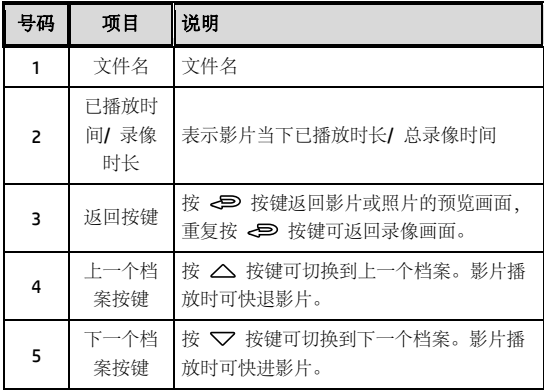

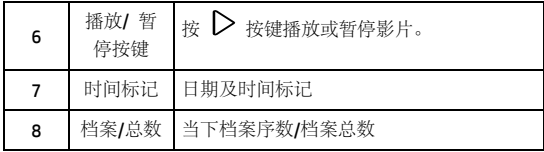

### **3.9** 删除档案

进行下列步骤删除档案:

- 1. 按 日 按键,进入 OSD 目录,并选择产品设置。
- 2. 按 八或 V 按键选择删除文档选项并按下回区按 键。
- 3. 按 人或 V 按键选择欲删除的文件夹并按下回K 按 键。

出现以下选择,按下 回次 按键确认。

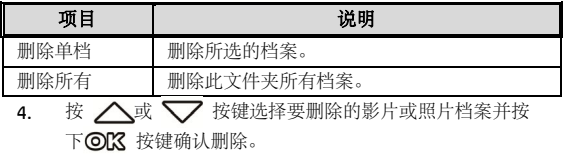

注: 删除的文件不能恢复。删除前,确保文件留有备份。

# **4** 设定 **Go Dashcam** 应用程式

### **4.1** 下载安装

此行车记录仪可透过应用程序连线到您的行动装置。初次使用请 先为您的行动装置安装 [**Go Dashcam** ] 应用程式。

1. 安卓手机请通过百度手机助手app. 苹果手机请从App Store

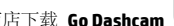

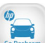

应用商店下载 **Go Dashcam** 应用程式。或从菜单的[产

品设置]的[APP下载], 扫描二维码下载。

2. 完成安装。

# 应用程式的介面和功能可能会因应用程式版本的不 同而改变,详情请参访 百度手机助手 或 **APP Store**  的更新。

#### **4.2 Wi-Fi** 连线

- 1. 如果正在录像中, 按 日 考键停止录像并进入主选单, 选 <sup>择</sup> **Wi-Fi** 选项,并选择"开启",再按 **OK** 按键启用 Wi-Fi。
- 2. 记录仪屏幕会显示Wi-Fi识别码及密码, 使用行动装置的 Wi-Fi 功能搜寻列表中的行车记录仪识别码 · hp f960x 123456 (后六码为随机识别码),输入默认密码 **12345678**。

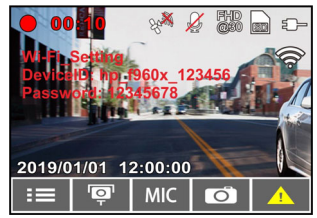

3. 记录仪屏幕的Wi-Fi符号变成绿色,表示已完成配对连线成 功。

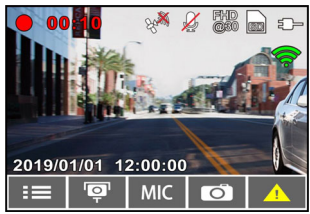

注:

1. 行动装置与记录仪连接需在 5 米以内,并且没有建筑物阻隔。

2. 当记录仪的Wi-Fi 功能开启, 若一直未与您的行动装置连接, 记录仪屏幕 会显示白色的Wi-Fi 符号。欲再次连接,请重新开启行动装置的 Wi-Fi 并配 对。

3.当行动装置与记录仪连接之后,点选并开启[Go Dashcam]应用程式 ,记录 仪的操作按钮将失去作用,记录仪的屏幕会显示"Network Streaming",请透 过 [Go Dashcam] 应用程式进行操作。

4. [Go Dashcam]应用程式的语言将与您的行动装置一致, 非内建语言则为默 认。

# **5** 使用 **Go Dashcam** 应用程式

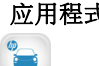

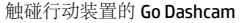

触碰行动装置的 Go Dashcam <sup>60 Bashan</sup> 图标,开启应用程式,出现

主画面, 请依照以下步骤进行设定或操作。

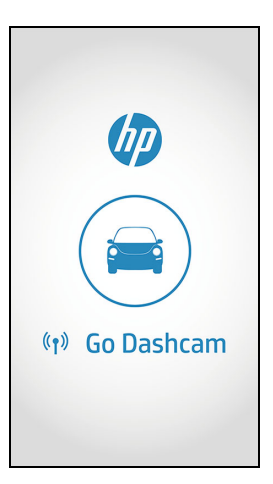

### **5.1** 相机预览**,** 录像及拍照

您可以使用此功能预览行车记录仪的画面,启动录像或是拍照。 1. 行动装置屏幕会显示记录仪的预览画面。记录仪的操作按钮 将失去作用,记录仪的屏幕会显示"Network Streaming",请透 过Go Dashcam 应用程式进行操作。

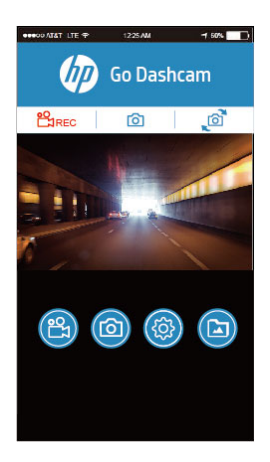

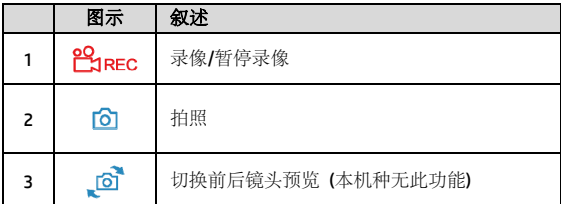

#### **5.2** 档案播放**,** 删除及下载

您可以使用此功能播放或删除行车记录仪拍摄的照片与影片,或 是下载其照片与影片到您的行动装置。

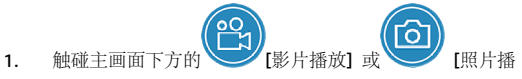

- 放]。
- 2. 行动装置屏幕会显示行车记录仪储存的档案列表。行车记 录仪将暂停录像数秒,直到行动装置读取完记录仪内储存的 档案,记录仪的屏幕显示 "Network playback"。
- 3. 直接点选该影片或是照片,进行播放。
- 4. 若要删除或下载,触碰画面右上方的"选取" ,点选所需的 影片或是照片,再点选下方图标执行删除或下载文件。

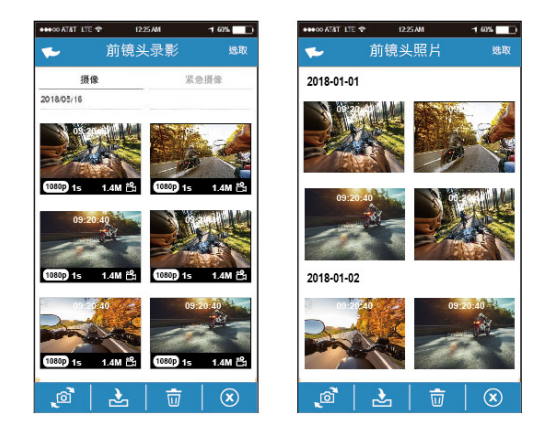

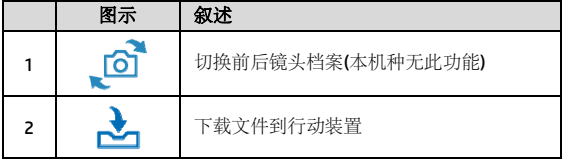

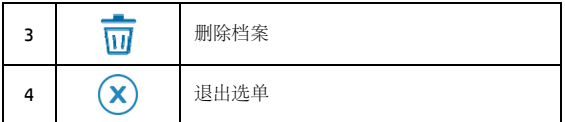

注:

- 1. 若播放影片时,无法播放声音,请检查目录设定是否开启录音功能,若已 开启录音功能,表示该行动装置不支持影音译码并非档案问题。如欲观赏 完整的影音,请将档案下载至您的行动装置,并为行动装置安装其它的影 音应用程式,如VLC……等,以播放下载的影片。
- 2. 删除的档案不能回复。删除前请确保档案留有备份。
- 3. 下载的照片和影片会储存在您的行动装置的相簿, 同时产生一个"Go Dashcam"的文件夹, 您可以在该文件夹浏览档案。

### **5.3** 手机相簿

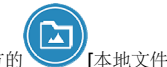

- 1. 触碰主画面下方的 [本地文件]。
- 2. 点选欲播放的影片或是照片执行播放。

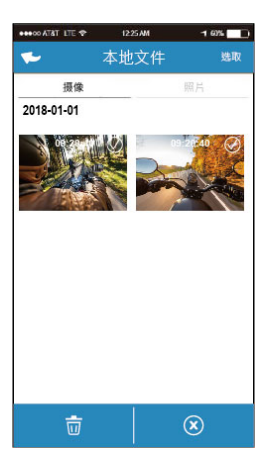

3. 下载的照片和影片会储存在您的行动装置的相簿, 同时产生 一个"Go Dashcam"的文件夹, 您可以在该文件夹浏览档案。若 要删除该档案,可在您行动装置的相簿内删除。

注:

1. 删除的档案不能回复。删除前请确保档案留有备份。

2. 若下载至行动装置的影片档案播放时没有影音,表示该行动装置不支持影音 译码并非档案问题。建议您可以为行动装置安装其它的影音应用程序,如VLC…… 等,以播放下载的影片。

### **5.4** 相机设定

您可以使用此功能设定行车记录仪。

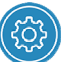

- 1. 触碰主画面下方的 | 摄像机设置
- 2. 可用选单如表,请依个人需求或喜好进行设定。

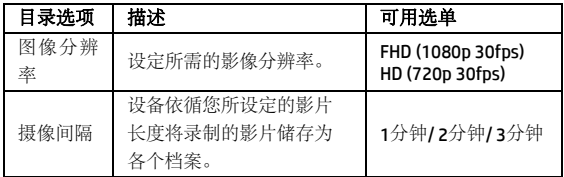

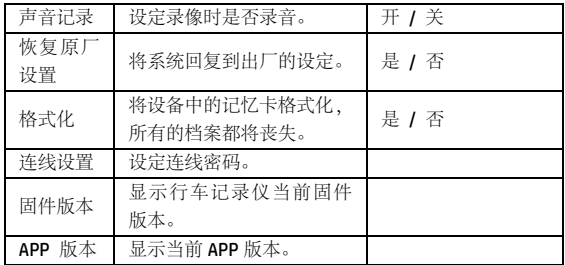

#### **6** 调整设定

#### **6.1** 使用菜单

您可以透过屏幕显示的菜单自订常规设定。

- 1. 按 日 按键, 进入 OSD 目录。
- 2. 按  $\triangle$ / $\nabla$  按键选择菜单选项, 再按 ©K 按键进入 功能选单。
- 3. 按  $\triangle$ <sub>/</sub> / 按键选择或调整数值 再按 ©K 按键完 成设定。
- 4. 按 < < 返回录像画面。

#### **6.2** 菜单选项

主菜单与菜单选项之详细说明,请参考下表。

| 主菜单   | 菜单选项 | 说明                                                       | 可用选项                              |
|-------|------|----------------------------------------------------------|-----------------------------------|
| 停车监控  |      | 若启用停车模式其中之一,记<br>录仪在开机状态下断开外接<br>电源, 10 秒后会自动进入停<br>车模式。 | 关闭 / 停车录像<br>/ 移动与碰撞侦<br>测 / 缩时录影 |
| Wi-Fi |      | 启用或停用Wi-Fi连线                                             | 开启 / 关闭                           |
| 文件浏览  |      | 选取您要检视的档案。                                               | 录像<br>紧急录影<br>照片                  |

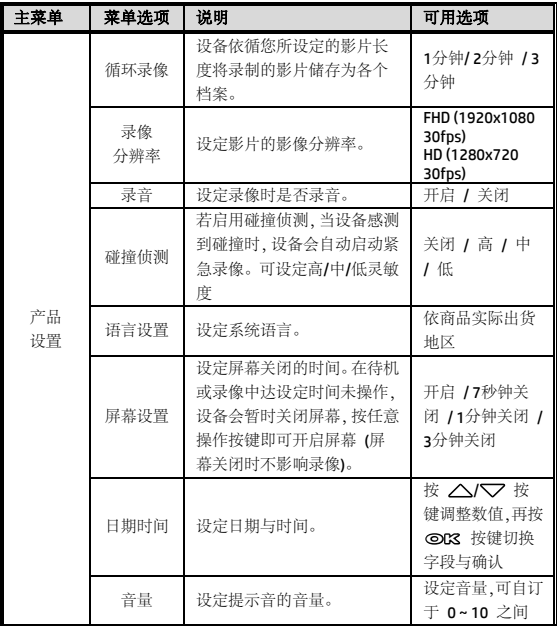

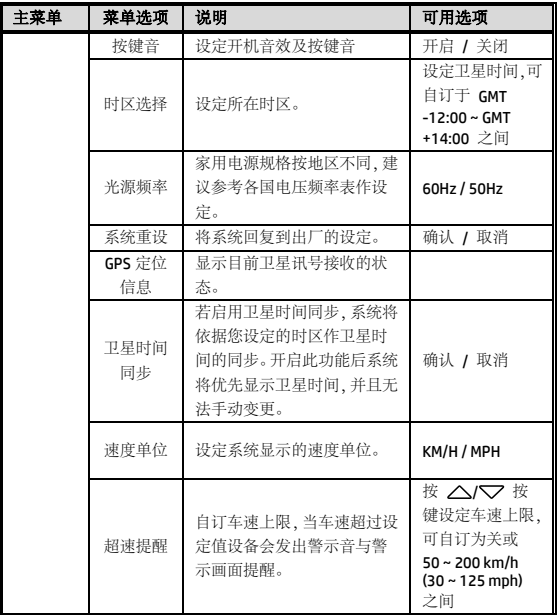

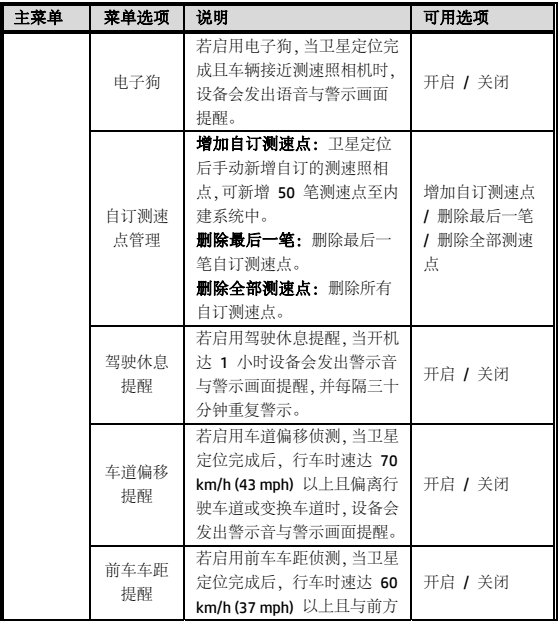

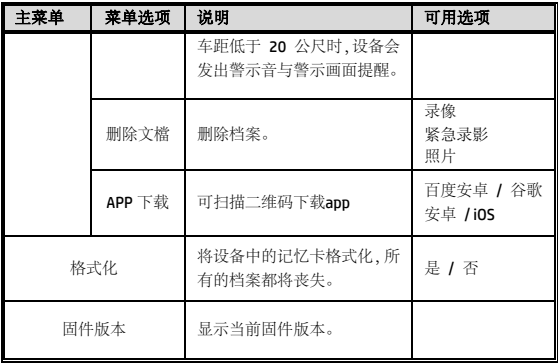

# **SuperCar**

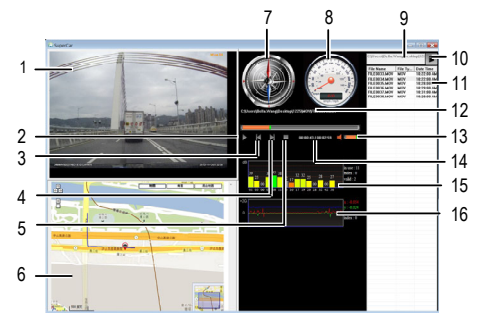

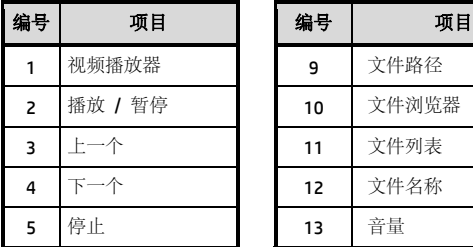

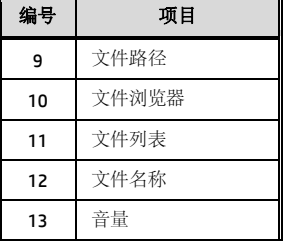

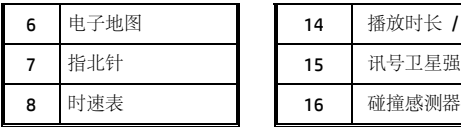

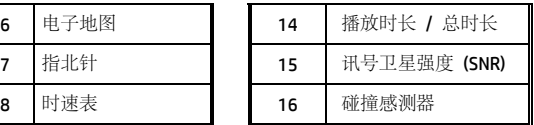

#### 注**:**

- 1. 视频播放前须确认已连接网路,行车路径才能于电子地图中显示。
- 2. 前镜头的视频文件 (.MOV) 与 GPS/G-Sensor 文件 (.NMEA) 需存储在同⊤ 文件夹中才可同步播放。
- 3. SuperCar 软件仅适用于 Windows 操作系统的电脑。
- 4. SuperCar 软件请于官网 www.hp-imagesolution.com 点选"帮助中心",再选 "驱动程序/软件",再选择"产品型号"f960x,再点"搜索"就可以进行下载。

# **8** 规格

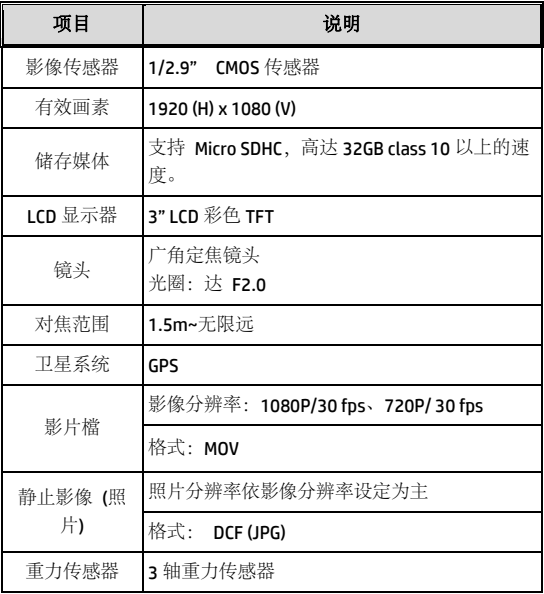

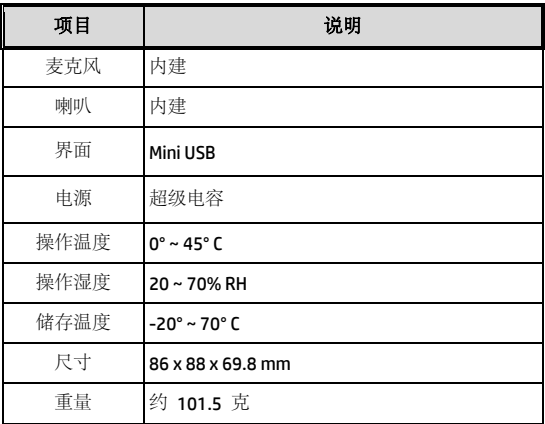

### 内建 IEEE 802.11b/g/n(HT20) Wi-Fi 芯片: RTL8188FTV

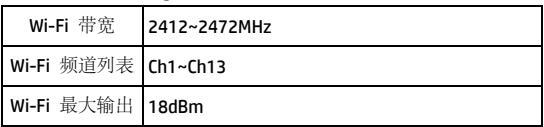

# **9** 产品中有害物质的名称及含量

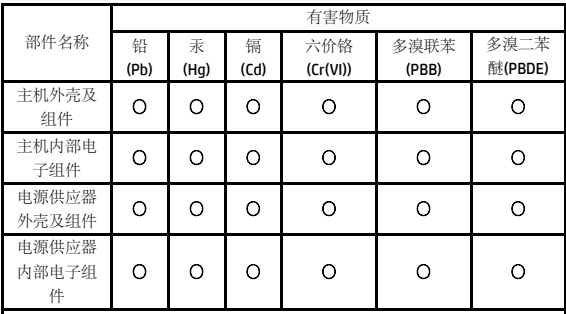

本表格依据 SJ/T 11364 的规定编制

〇: 表示该有害物质在该部件所有均质材料中的含量均在 GB/T26572 规定的 限量要求以下。

X: 表示该有害物质至少在该部件的某一均质材料中的含量超出了 GB/T26572 规定的限量要求。

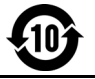